Gebruikershandleiding

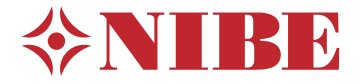

# Aard-warmtepomp **NIBE S1155PC/S1255PC**

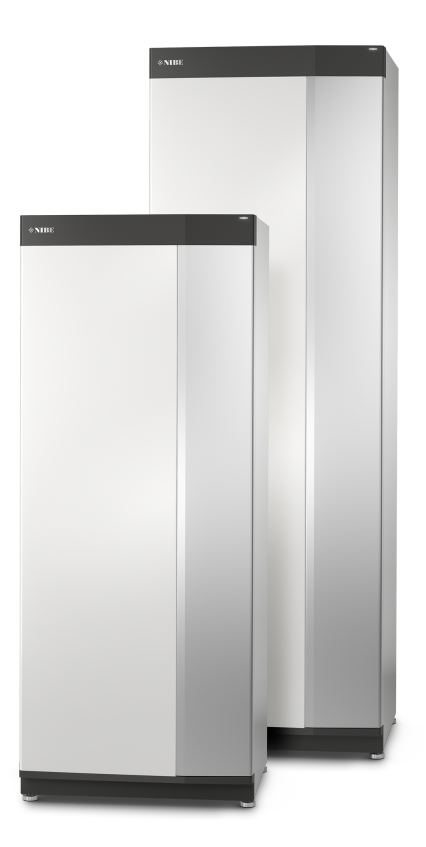

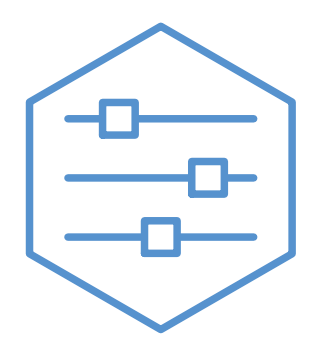

UHB NL 2150-1 631785

# Snelgids

### **NAVIGATIE**

### **Selecteren Scrollen Bladeren**

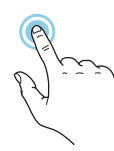

De meeste opties en functies worden geactiveerd door het display lichtjes met uw vinger aan te raken.

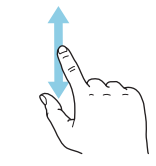

Als het menu meerdere submenu's heeft, kunt umeerinformatiebekijken door met uw vinger omhoog of omlaag te slepen.

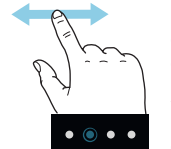

De punten aan de onderrand geven aan dat er meer pagina's zijn.

Sleep met uw vinger naar rechts om tussen de pagina's te zoeken.

### **Smartguide**

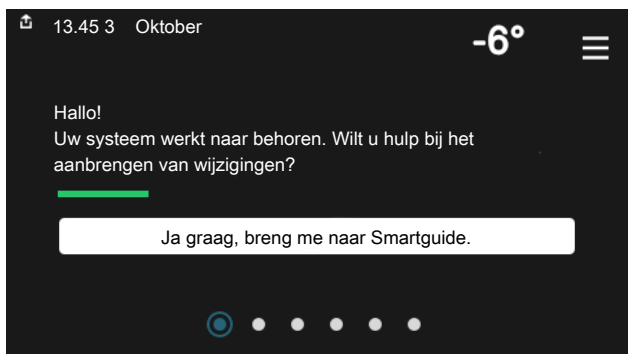

Smartguide helpt u zowel om informatie over de huidige status te Hier kunt u de temperatuur in de verschillende zones instellen. bekijken als om eenvoudig de meest voorkomende instellingen in te voeren. De informatie die u ziet, hangt af van het product dat u hebt en de accessoires die op het product zijn aangesloten.

### **Warmtapwatertemperatuur verhogen**

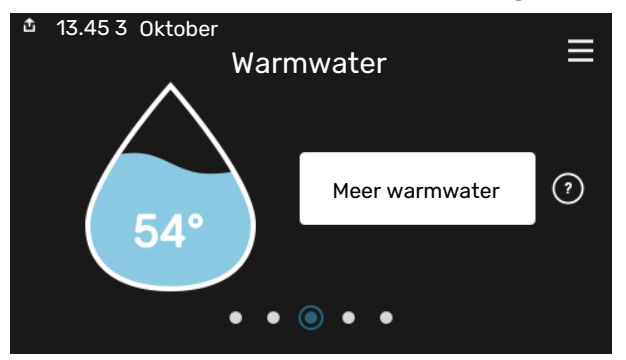

Hier kunt u een tijdelijke stijging van de temperatuur van het warmtapwater starten of stopzetten.

S1155PC: Deze functiepagina is alleen zichtbaarin installaties met een boiler.

### BIJ VERSTORINGEN VAN HET COMFORT

### **De binnentemperatuur instellen.**

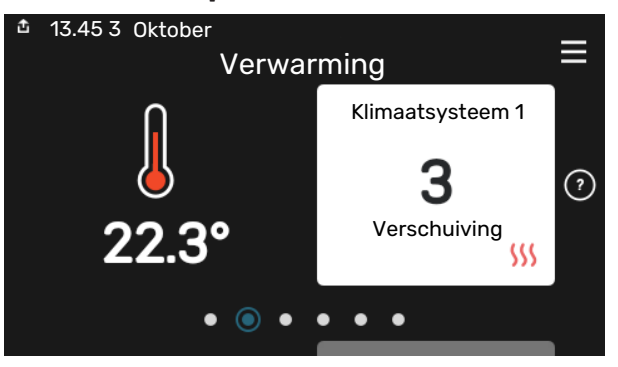

### **Productoverzicht**

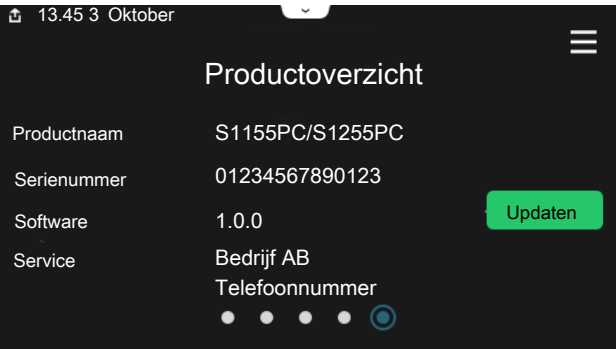

Hier vindt u informatie over productnaam, het serienummer van het product, de versie van de software en service. Wanneer er nieuwe software kan worden gedownload, kunt u dat hier doen (vooropgesteld dat de S1155PC/S1255PC is aangesloten op myUplink).

Indien u merkt dat het comfort, op welke wijze dan ook, afneemt, zijn er diverse maatregelen die u zelf kunt nemen voordat u contact opneemt met uw installateur. Zie paragraaf "Storingzoeken" voor instructies.

# **Inhoudsopgave**

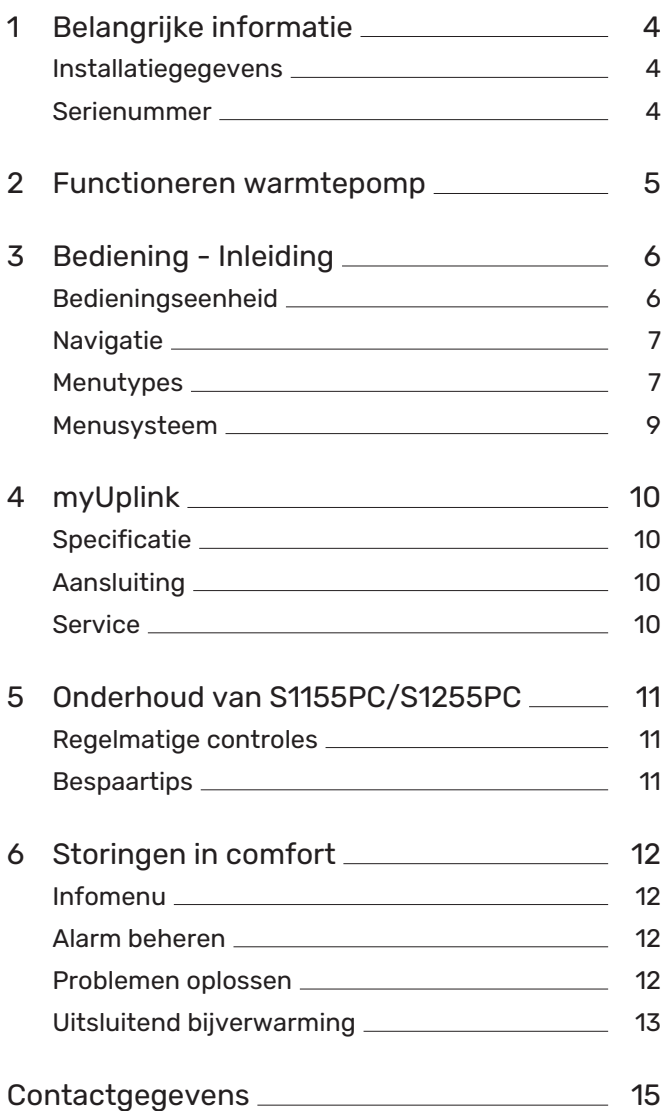

# **Belangrijke informatie**

## <span id="page-3-0"></span>Installatiegegevens

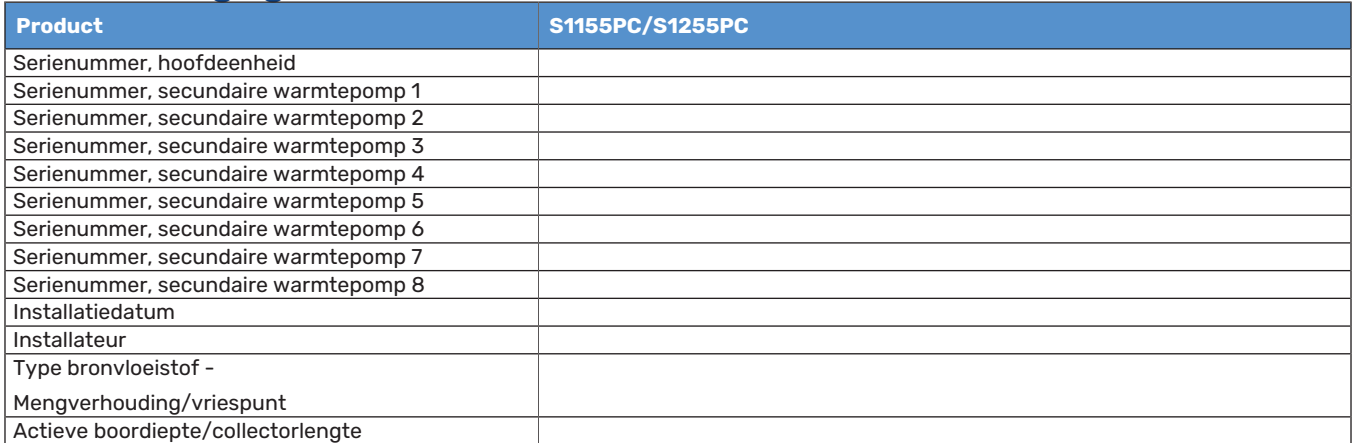

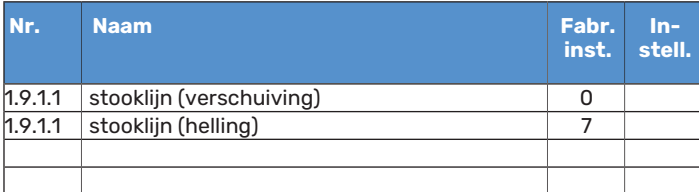

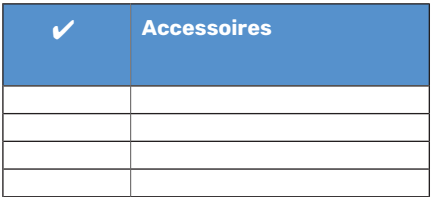

Het serienummer moet altijd worden vermeld.

Certificaat dat de installatie is uitgevoerd volgens de instructies in de meegeleverde installatiehandleiding en de geldende regels.

<span id="page-3-1"></span>Datum \_\_\_\_\_\_\_\_\_\_\_\_\_\_\_\_\_\_\_\_\_\_\_\_\_\_\_\_\_\_

Handtekening

## Serienummer

Het serienummer vindt u rechtsonder op het S1155PC/S1255PC, in het display op het startscherm "Productoverzicht" en op het typeplaatje.

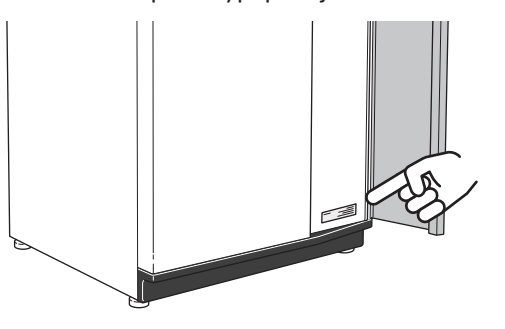

## F LET OP!

Voor onderhoud en ondersteuning hebt u het serienummer van het product (14 cijfers) nodig.

# **Functioneren warmtepomp**

<span id="page-4-0"></span>Een warmtepomp kan opgeslagen zonne-energie uit gesteente, aarde of water halen om een gebouw te verwarmen. De omzetting van energie die is afkomstig uit de natuur naar verwarming van een woning, vindt plaats in drie verschillende systemen. In het bronsysteem, (1), wordt beschikbare warmte-energie teruggewonnen uit de omgeving en overgebracht naar de warmtepomp. De warmtepomp verhoogt de lage temperatuur van de onttrokken warmte naar een hogere temperatuur in het koudemiddelcircuit, (2). De warmte wordt door de woning verdeeld in het verwarmingssysteem, (3).

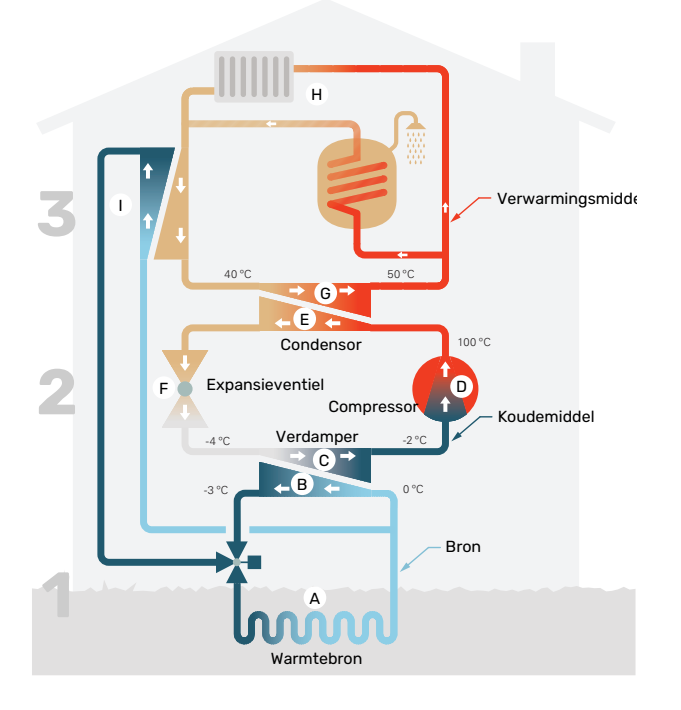

De temperaturen zijn slechts voorbeelden en kunnen per installatie en per jaargetijde verschillen.

### **Bronsysteem**

- In een slang/collector circuleert een antivriesvloeistof, bronvloeistof of brine, van de warmtepomp naar de warmtebron (steen/aarde/meerwater). De energie van de warmtebron wordt in de collector overgedragen waardoor de bronvloeistof een paar graden wordt verwarmd, van ongeveer –3°C tot ongeveer 0 °C. **A**
- De collector leidt de bronvloeistof vervolgens naar de verdamper van de warmtepomp. Hier draagt de bronvloeistof de warmte-energie over en zakt de temperatuur een paar graden. De vloeistof keert vervolgens terug naar de warmtebron om opnieuw energie terug te winnen. **B**

### **Koelsysteem**

- Er circuleert nog een vloeistof in een gesloten systeem van de warmtepomp, een koudemiddel, dat ook door de verdamper stroomt. Het koudemiddel heeft een zeer laag kookpunt. In de verdamper ontvangt het koudemiddel de warmte-energie van de bronvloeistof en begint te koken. **C**
- Het gas dat bij het koken ontstaat, wordt naar een elektrisch aangedreven compressor geleid.Als het gas wordt samengeperst, stijgt de druk en neemt de temperatuur van het gas flink toe, van 5ーC naar ca. 100 ーC. **D**
- Het gas wordt vanaf de compressor in een warmtewisselaar/condensor geleid, waar deze warmte-energie afgeeft aan het verwarmingssysteem van het huis. Hierna koelt het gas af en condenseert het weer tot een vloeistof. **E**
- Aangezien de druk nog steeds hoog is, kan het koudemiddel door een expansieventiel stromen. Daar zakt de druk en keert het koudemiddel terug naar de oorspronkelijk temperatuur. Het koudemiddel heeft nu een volledige cyclus afgelegd. Hierna wordt het koudemiddel opnieuw naar de verdamper geleid en wordt het proces herhaald. **F**

### **Verwarmingssysteem**

- De warmte-energie die het koudemiddel afgeeft in de condensor wordt overgedragenaanhet verwarmingsmedium (water) van de warmtepomp. **G**
- Het verwarmingsmedium circuleert in een gesloten systeem en transporteert de warmte-energie van het verwarmde water naar de warmwaterboiler. **H**

### **Passieve koeling**

De bron kan ook via een mengklep naar een warmtewisselaar worden geleid. Hier koelt de bron het water van het verwarmingssysteem, zodat in warmere perioden gebruik kan worden gemaakt van passieve koeling. **I**

# **Bediening - Inleiding**

## <span id="page-5-0"></span>Bedieningseenheid

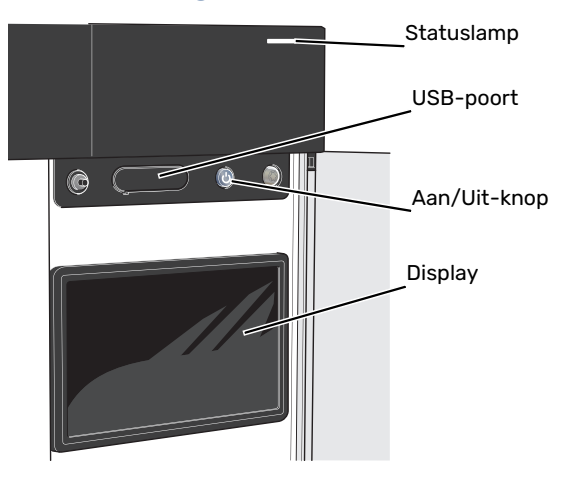

### **HET STATUSLAMPJE**

Het statuslampje toont hoe goed uw systeem functioneert. Het:

- **•** licht wit op tijdens normaal bedrijf.
- **•** brandt geel in de noodstand.
- **•** brandt rood in het geval van een geactiveerd alarm.
- **•** knippert wit tijdens een actieve mededeling.
- **•** is blauw als de S1155PC/S1255PC is uitgeschakeld.

Als het statuslampje rood is, ontvangt u informatie en suggesties voor passende maatregelen op het display.

## TIP

U krijgt deze informatie tevens via myUplink.

### **DE USB-POORT**

Boven het display zit een USB-poort die bijvoorbeeld kan worden gebruikt voor het updaten van de software. Log in op [myuplink.com](www.myuplink.com) en klik op de tab "Algemeen" en vervolgens op "Software" om de meest recente versie van de software te downloaden voor uw installatie.

### **DE AAN/UIT-KNOP**

De Aan/Uit-knop heeft drie functies:

- **•** starten
- **•** uitschakelen
- **•** noodstand activeren

Om te starten: druk eenmaal op de Aan/Uit-knop.

Voor uitschakelen, herstarten of activeren van de noodstand: druk op de aan/uit-knop en houd die gedurende 2 seconden ingedrukt. Er wordt dan een menu weergegeven met verschillende opties.

Voor hard uitschakelen: druk 5 seconden op de Aan/Uitknop.

Om de noodstand te activeren als S1155PC/S1255PC is uitgeschakeld: houd de aan/uit-knop ingedrukt gedurende 5 seconden. (Deactiveer de noodstand door één keer te drukken.)

### **HET DISPLAY**

Instructies, instellingen en bedieningsinformatie worden op het display weergegeven.

## <span id="page-6-0"></span>**Navigatie**

S1155PC/S1255PC heeft een touchscreen waarmee u eenvoudig kunt navigeren door met uw vinger te drukken en te slepen.

### **SELECTEREN**

De meeste opties en functies worden geactiveerd door het display lichtjes met uw vinger aan te raken.

### **BLADEREN**

De punten aan de onderrand geven aan dat er meer pagina's zijn.

Sleep met uw vinger naar rechts om tussen de pagina's te zoeken.

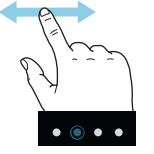

### **SCROLLEN**

Als het menu meerdere submenu's heeft, kunt u meer informatie bekijken door met uw vinger omhoog of omlaag te slepen.

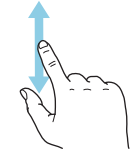

### **EEN INSTELLING WIJZIGEN**

Druk op de instelling die u wilt u wijzigen.

Als het een Aan/Uit-instelling is, wijzigt deze zodra u erop klikt.

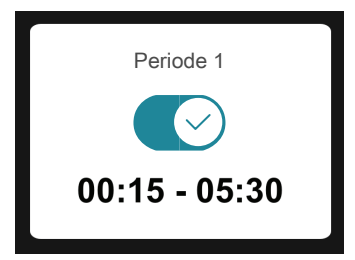

Als er meerdere waarden mogelijk zijn, verschijnt er een draaiwieltje dat u omhoog of omlaag kunt slepen om de gewenste waarde te vinden.

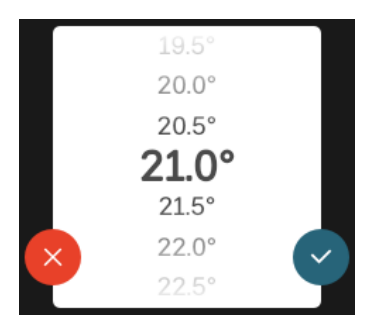

Druk op  $\vee$  om uw wijziging op te slaan of op  $\vee$  als u geen wijziging wilt aanbrengen.

### **FABRIEKSINSTELLING**

De af fabriek ingestelde waarden worden gemarkeerd met \*.

Uw installateur heeft mogelijk andere waarden gekozen, die beter geschikt zijn voor uw systeem.

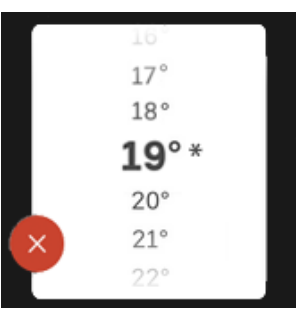

### **HELPMENU**

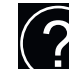

In veel menu's staat een symbool dat aangeeft dat er extra hulp beschikbaar is.

Druk op het symbool om de helptekst te openen.

<span id="page-6-1"></span>U moet de tekst wellicht slepen om alles in beeld te krijgen.

## Menutypes

### **STARTSCHERMEN**

### **Smartguide**

Smartguide helpt u zowel om informatie over de huidige status te bekijken als om eenvoudig de meest voorkomende instellingen in te voeren. De informatie die u ziet, hangt af van het product dat u hebt en de accessoires die op het product zijn aangesloten.

Selecteer een optie en druk erop om door te gaan. De instructies op het scherm helpen u om de juiste keuze te maken of geven u informatie over wat er gebeurt.

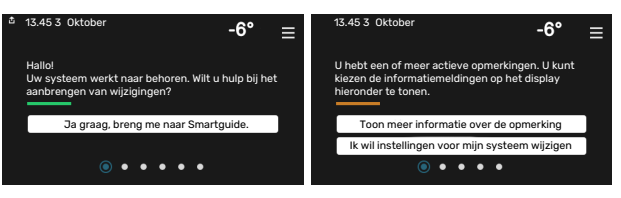

### **Functiepagina's**

Op de functiepagina's kunt u zowel informatie over de huidige status bekijken als eenvoudig de meest voorkomende instellingen invoeren. Welke functiepagina's u ziet, hangt af van het product dat u hebt en de accessoires die op het product zijn aangesloten.

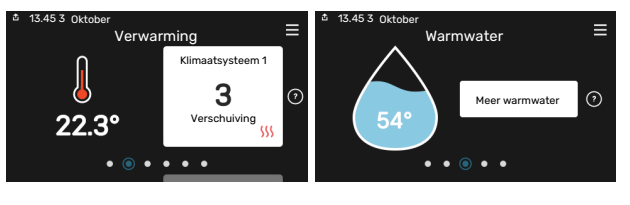

Sleep met uw vinger naar rechts of links om tussen de functiepagina's te zoeken.

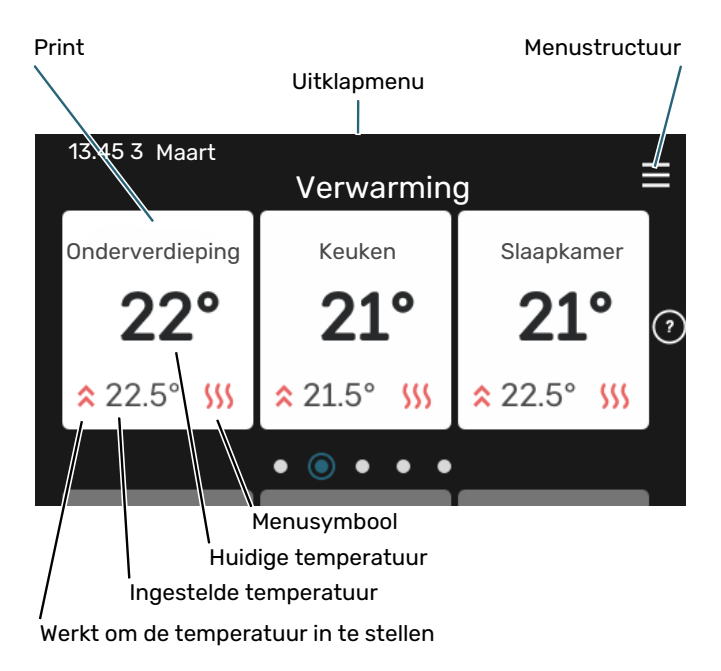

Druk op display gedeelte om de gewenste waarde aan te passen. Op bepaalde functiepagina's sleept u met uw vinger omhoog of omlaag voor meer gedeelten.

### **Productoverzicht**

Het kan zinvol zijn om het productoverzicht te openen bij onderhoudswerkzaamheden. U vindt dit bij de functiepagina's.

Hier vindt u informatie over productnaam, het serienummer van het product, de versie van de software en service. Wanneer er nieuwe software kan worden gedownload, kunt u dat hier doen (vooropgesteld dat de S1155PC/S1255PC is aangesloten op myUplink).

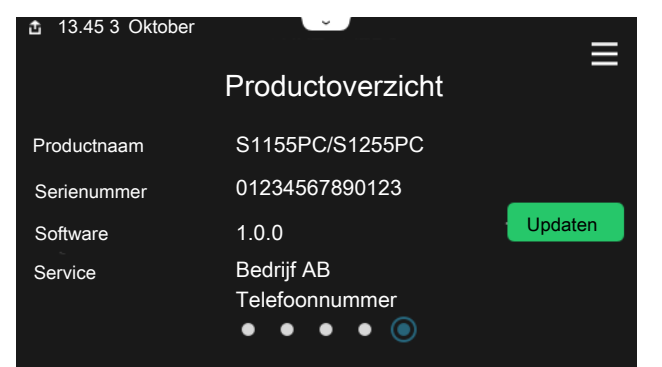

### **Uitklapmenu**

Vanaf de beginschermen gaat u via een vervolgkeuzemenu naar een nieuw venster met meer informatie.

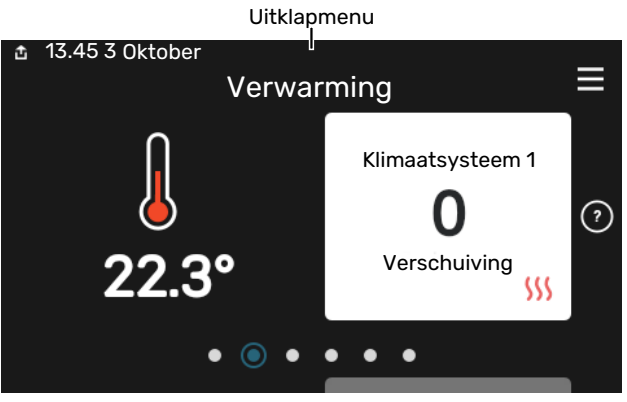

Het vervolgkeuzemenu toont de huidige status voor S1155PC/S1255PC, wat er in bedrijf is en wat S1155PC/S1255PC momenteel doet.De functies die in bedrijf zijn, zijn gemarkeerd met een frame.

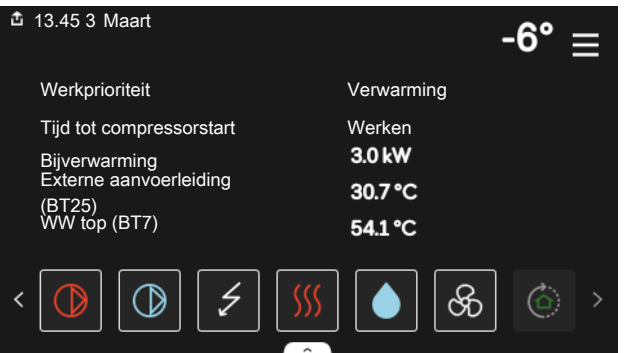

Druk op de pictogrammen op de onderste rand van het menu voor meer informatie over iedere functie. Gebruik de schuifbalk om alle informatie voor de geselecteerde functie te bekijken.

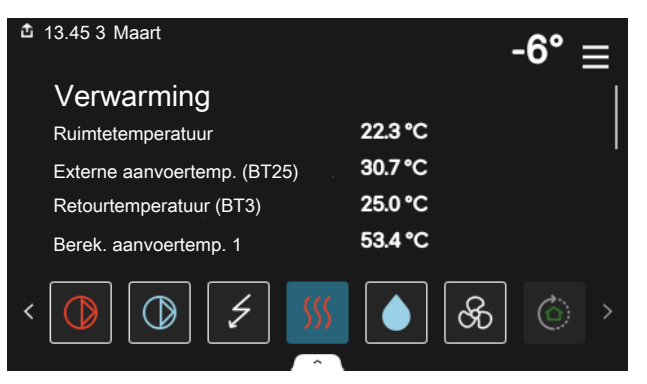

### **MENUSTRUCTUUR**

In de menustructuur kunt u alle menu's vinden en geavanceerdere instellingen invoeren.

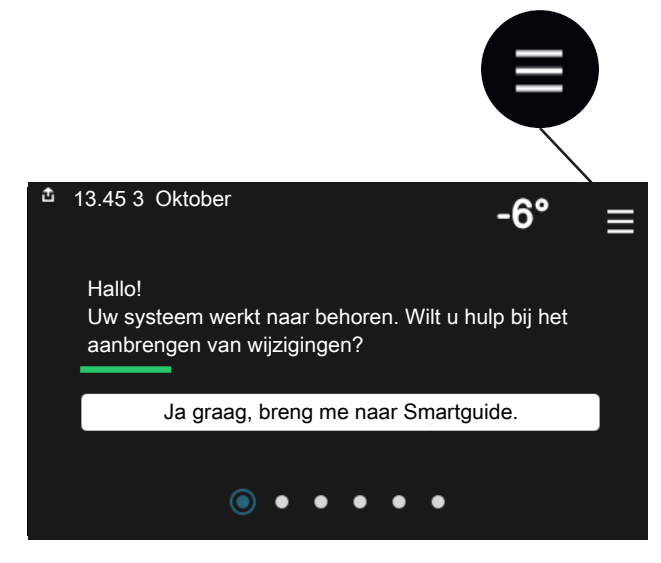

U kunt altijd op "X" drukken om terug te keren naar de startschermen.

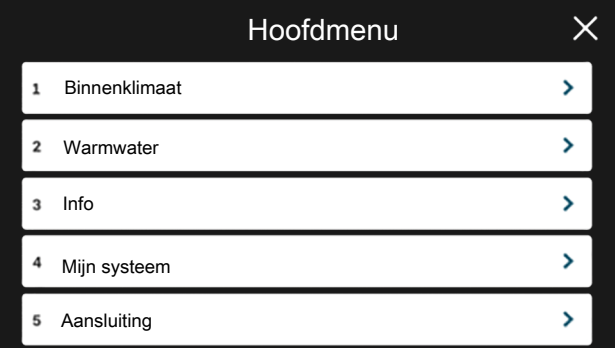

## <span id="page-8-0"></span>Menusysteem

### **MENUSTRUCTUUR**

De menustructuur bestaat uit acht hoofdmenu's. Voor een gedetailleerde beschrijving, zie de installateurshandleiding.

### **Menu 1 – Binnenklimaat**

Hier kunt u instellingen doen voor binnentemperaturen en ventilatie (accessoire is vereist).

### **Menu 2 – Warmtapwater**

U voert hier instellingen in voor warmtapwater.

S1155PC: Dit menu is alleen zichtbaar in installaties met boilers.

### **Menu 3 - Info**

Hier kunt u de huidige bedrijfsinformatie aflezen en kunt u diverse loglijsten vinden met oudere informatie

### **Menu 4 - Mijn systeem**

Hier stelt u de datum, taal, bedrijfsstand enz. in.

### **Menu 5 - Aansluiting**

Hier sluit u uw systeem aan op myUplink en voert u netwerkinstellingen in.

### **Menu 6 - Programmering**

Hier programmeert u verschillende delen van het systeem.

### **Menu 7- Installateurinstellingen**

Hier kunnen geavanceerde instellingen worden ingevoerd. Dit menu is alleen bedoeld voorinstallateurs of servicemonteurs.

### **Menu 8 - USB**

Dit menu licht op wanneer er een USB-geheugen wordt aangesloten. U kunt hier de software updaten, bijvoorbeeld.

# **myUplink**

<span id="page-9-0"></span>Met myUplink kunt u de installatie regelen – waar en wanneer u maar wilt. In het geval van een storing ontvangt u een alarm rechtstreeks in uw e-mail of een pushbericht in de myUplink-app, zodat u onmiddellijk actie kunt ondernemen.

Ga naar [myuplink.com](www.myuplink.com) voor meer informatie.

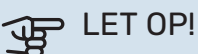

Voordat u myUplink kunt gaan gebruiken, moet het product worden geïnstalleerd en ingesteld volgens de instructies in de installateurshandleiding.

## <span id="page-9-1"></span>**Specificatie**

U hebt het volgende nodig om myUplink in staat te stellen met uw S1155PC/S1255PC te communiceren:

- **•** draadloos netwerk of kabel
- **•** Internetaansluiting
- <span id="page-9-2"></span>**•** account op [myuplink.com](www.myuplink.com)

Wij raden u onze mobiele apps voor myUplink aan.

## Aansluiting

Uw systeem aansluiten op myUplink:

- 1. Selecteer het verbindingstype (wifi/ethernet) in menu 5.2.1 of 5.2.2.
- 2. Scroll omlaag in het menu 5.1 en selecteer "Nieuwe verbindingslijn aanvragen".
- 3. Als er een verbindingslijn is gerealiseerd, wordt dit getoond in dit menu. Deze is 60 minuten geldig.
- <span id="page-9-3"></span>4. Indien u nog geen account hebt, meld u dan aan in de mobiele app of op [myuplink.com.](www.myuplink.com)
- 5. Gebruik deze verbindingslijn om uw installatie aan te sluiten op uw gebruikersaccount op myUplink.

## **Service**

myUplink biedt u toegang tot diverse serviceniveaus. Het basisniveau is inbegrepen en daarnaast kunt u kiezen voor twee premium services voor een vaste jaarlijkse vergoeding (de vergoeding varieert, afhankelijk van de geselecteerde functies).

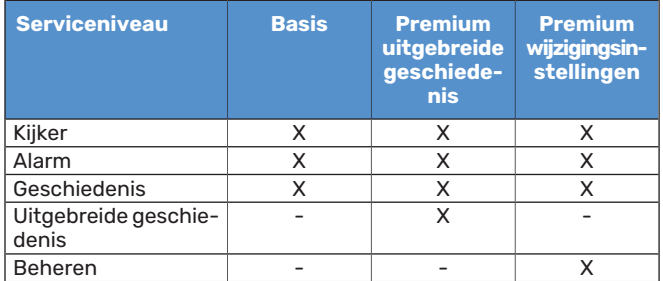

# **Onderhoud van S1155PC/S1255PC**

## <span id="page-10-0"></span>Regelmatige controles

Controleer uw installatie regelmatig.

Indien er zich iets ongewoons voordoet, worden er meldingen over de storing weergegeven op het display in de vorm van verschillende alarmteksten.

### **BRONVLOEISTOF**

De bronvloeistof die de warmte uit de grond haalt, wordt doorgaans niet verbruikt, maar slechts rondgepompt.

Uw installatie heeft een expansievat waar u de druk in het systeem kunt controleren. De druk kan licht variëren afhankelijk van de temperatuur van de vloeistof. De druk mag niet dalen tot onder 0,5 bar.

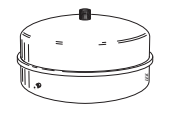

Vraag uw installateur indien u niet goed weet waar het expansievat zich bevindt.

Uw installateur kan u ook helpen met bijvullen als de druk gezakt is.

### **OVERSTORTVENTIEL**

### **S1155PC**

Voor installaties met een waterverwarmer

De veiligheidsklep bevindt zich op de inkomende leiding (koud water) naar de waterverwarmer.

### **S1255PC**

De veiligheidsklep is te vinden op de inkomende leiding (koud water) naar S1255PC.

Uit de veiligheidsklep van de waterverwarmer ontsnapt soms wat water als warm water is gebruikt. Dit komt doordat het koude water waarmee de waterverwarmer wordt bijgevuld bij verhitting uitzet, waardoor de druk toeneemt en de veiligheidsklep opent.

De werking van het overstortventiel moetregelmatig worden gecontroleerd. Controleer als volgt:

- 1. Open de afsluiter.
- 2. Controleer of er water door stroomt.
- 3. Sluit het ventiel.

<span id="page-10-1"></span>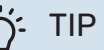

De veiligheidsklep wordt gemonteerd door uw installateur. Neem contact op met uw installateur als u niet goed weet hoe u die moet controleren.

## **Bespaartips**

Uw warmtepomp produceert warmte en warmtapwater. Dit verloopt via uw bedieningsinstellingen.

Factoren die het energieverbruik beïnvloeden zijn bijvoorbeeld de binnentemperatuur, het warmtapwaterverbruik, het isolatieniveau van de woning en de hoeveelheid en grootte van de ramen. De locatie van de woning is ook een beïnvloedende factor, bijv. door de blootstelling aan wind.

Vergeet verder niet om:

- **•** Open de thermostaatkleppen volledig (behalve in kamers waar het koeler moet zijn). Dit is belangrijk, aangezien volledig of gedeeltelijk gesloten thermostaatkleppen de doorstroming in het klimaatsysteem vertragen, waardoor de S1155PC/S1255PC op een hogere temperatuur werkt. Dit kan op zijn beurt weer tot een hoger energieverbruik leiden.
- **•** U kunt de energiekosten verlagen als u niet thuis bent door bepaalde onderdelen van het systeem te programmeren. Dit gebeurt in menu 6 - "Programmeren".
- **•** Als u "Klein" selecteert in menu 2.2 "Warmwatervraag" wordt er minder energie verbruikt.

# **Storingen in comfort**

<span id="page-11-0"></span>In de meeste gevallen merkt de S1155PC/S1255PC een storing op (een storing kan leiden tot een verstoring van het comfort) en geeft dit met alarmen en aanwijzingen voor actie aan op het display.

## <span id="page-11-1"></span>Infomenu

Alle meetwaarden van de warmtepomp zijn samengebracht onder menu 3.1 - "Bedrijfsinfo" in het menusysteem van de warmtepomp. Vaak is het een stuk eenvoudiger om de oorzaak van de fout te vinden door de waarden in dit menu te bekijken.

13.45 3 Oktober

13.45 3 Oktober

comfort kan leiden.

Start hulpstand

Uw systeem heeft een actief alarm. Selecteer een actie of vraag uw installateur.

-6°

 $-6^{\circ}$ 

 $\equiv$ 

 $=$ 

De installatiepomp heeft geen contact met de aanvoertemperatuursensor. Bijverwarming is geblokkeerd. De installatie schakelt naar alarmbedrijf, wat tot een verminderd

Reset het alarm en probeer het opnieuw

Selecteer de hulpstand en neem contact op met uw installateur.

 $\circledast \bullet \bullet \bullet \bullet \bullet \bullet$ 

Ik wil meer zien over het alarm Ik wil instellingen voor mijn systeem wijzigen

## <span id="page-11-2"></span>Alarm beheren

In het geval van een alarm is er een storing opgetreden en het statuslampje brandt permanent rood. U ontvangt informatie over het alarm in de Smartguide op het display.

## **ALARM**

Bij een alarm met een rood statuslampje is er een storing opgetreden die de

S1155PC/S1255PC niet zelf kan verhelpen. Op het display kunt u het type alarm zien en het resetten.

In veel gevallen is het voldoende om "Reset het alarm en probeer het opnieuw"te selecteren om de installatie te laten terugkeren naar normaal bedrijf.

Als er een wit lampje gaat branden na het selecteren van "Reset het alarm en probeer het opnieuw", is het alarm verholpen.

*"Hulpstand"* is een type noodstand. Dit betekent dat de installatie warmte en/of warmtapwater probeert te produceren, zelfs als er een probleem is. Dit kan betekenen dat de compressor van de warmtepomp nietin bedrijfis. In dit geval produceert de elektrische bijverwarming warmte en/of warmtapwater.

## **THE LET OP!**

Het selecteren van "Alarmhandelingen" is iets anders dan het verhelpen van het probleem dat het alarm heeft veroorzaakt. Het statuslampje blijft daarom rood.

Indien het alarm niet wordt gereset, neemt u contact op met de installateur voor de juiste toe te passen handeling.

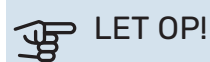

Voor onderhoud en ondersteuning hebt u het (14-cijferige) serienummer van het product nodig.

## <span id="page-11-3"></span>Problemen oplossen

Indien de bedrijfsstoring niet wordt weergegeven op het display, kunt u de volgende adviezen opvolgen:

### **BASISHANDELINGEN**

Controleer eerst de volgende zaken:

- **•** Groeps- en hoofdzekeringen van de woning.
- **•** De aardlekschakelaar van de woning.

### **LAGE WARMTAPWATERTEMPERATUUR OF GEBREK AAN WARMTAPWATER**

S1155PC:Dit deel van het hoofdstuk over probleemoplossing is alleen van toepassing als er een boiler is geïnstalleerd in het systeem.

- **•** Gesloten of gesmoorde extern gemonteerde vulklep voor het warmtapwater.
	- **–** Open de afsluiter.
- **•** Mengklep (als er één geïnstalleerd is) te laag ingesteld.
	- **–** Stel de mengklep af.
- **•** S1155PC/S1255PC in onjuiste bedrijfsstand.
	- **–** Neem contact op met uw installateur!
- **•** Groot warmtapwaterverbruik.
	- Wacht totdat het warmtapwater is opgewarmd. Tijdelijk verhoogde warmtapwatercapaciteit kan worden geactiveerd op het "Warmwater" beginscherm, in menu 2.1 - "Meer warmwater" of via myUplink.
- **•** Te lage warmtapwaterinstelling.
	- **–** Open menu 2.2 "Warmwatervraag" en selecteer een hogere vraagstand.
- **•** Beperkte toegang warmtapwater met de "Smart Control" functie actief.
	- **–** Als het gebruik van warmtapwater gedurende een langere periode laag is geweest, zal er minder warmtapwater worden geproduceerd dan normaal. Activeer "Meer warmwater" via het"Warmwater" beginscherm, in menu 2.1 - "Meer warmwater" of via myUplink.
- **•** Te lage of niet werkende priorisering van warmtapwater.
	- **–** Neem contact op met uw installateur!
- **•** "Vakantie" geactiveerd in menu 6.

**–** Open menu 6 om te deactiveren.

### **LAGE KAMERTEMPERATUUR**

- **•** Gesloten thermostaten in meerdere kamers.
	- **–** Zet de thermostaten in zoveel mogelijk kamers op max. U kunt de ruimtetemperatuur beter aanpassen via het beginscherm "Verwarming" dan door de thermostaten lager te zetten.
- **•** S1155PC/S1255PC in onjuiste bedrijfsstand.
	- **–** Neem contact op met uw installateur!
- **•** Te lage instelwaarde op de automatische verwarmingsregeling.
	- **–** Ga naar de Smartguide voor hulp bij het zorgen voor meer verwarming. U kunt ook de verwarming wijzigen op het "Verwarming" beginscherm.
- **•** Te lage of niet werkende priorisering van warmte.
	- **–** Neem contact op met uw installateur!
- **•** "Vakantie" wordt geactiveerd in menu 6 "Programmeren".
	- **–** Open menu 6 om te deactiveren.
- **•** Externe schakelaar voor het wijzigen van de geactiveerde kamertemperatuur.
	- **–** Controleer alle externe schakelaars.
- **•** Lucht in het afgiftesysteem.
	- **–** Ontlucht het afgiftesysteem.
- **•** Gesloten kleppen naar het klimaatsysteem
	- **–** Open de kleppen (neem contact op met uw installateur voor hulp bij het lokaliseren ervan).

### **HOGE KAMERTEMPERATUUR**

- **•** Te hoge instelwaarde op de automatische verwarmingsregeling.
	- **–** Ga naar de Smartguide voor hulp bij hetlager zetten van de verwarming. U kunt ook de verwarming wijzigen vanaf het "Verwarming" beginscherm.
- **•** Externe schakelaar voor het wijzigen van de geactiveerde kamertemperatuur.
	- **–** Controleer alle externe schakelaars.

### **ONGELIJKMATIGE RUIMTETEMPERATUUR.**

- **•** Onjuist ingestelde stooklijn.
	- **–** Finetune de stooklijn in menu 1.30.1.
- **•** Te hoog ingestelde waarde voor "dT bij DOT"..
	- **–** Neem contact op met uw installateur!
- **•** Ongelijkmatige doorstroming door de radiatoren.
	- **–** Neem contact op met uw installateur!

### **LAGE SYSTEEMDRUK**

**•** Niet genoeg water in het afgiftesysteem.

**–** Vul het klimaatsysteem met water en controleer op lekkage. Neem bij herhaaldelijk bijvullen contact op met de installateur.

### **DE COMPRESSOR START NIET**

- **•** Eris geen vraag naar verwarming of warmtapwater en geen vraag naar koeling.
	- **–** S1155PC/S1255PC vraagt niet om verwarming, warmtapwater of koeling.
- Compressor geblokkeerd vanwege de temperatuuromstandigheden.
	- **–** Wacht tot de temperatuur binnen het werkbereik van het product ligt.
- **•** Minimale tijd tussen compressorstarten is nog niet bereikt.
	- **–** Wacht ten minste 30 minuten en controleer dan of de compressor is gestart.
- **•** Alarm geactiveerd.
	- **–** Volg de instructies op het display.

### **JANKEND GELUID UIT DE RADIATOREN**

- **•** Gesloten thermostaten in de kamers en onjuistingestelde stooklijn.
	- **–** Zet de thermostaten in zoveel mogelijk kamers op de max. stand. Finetune de stooklijn via het startscherm Verwarming in plaats van de thermostaten te smoren.
- <span id="page-12-0"></span>**•** Snelheid circulatiepomp te hoog ingesteld.
	- **–** Neem contact op met uw installateur!
- **•** Ongelijkmatige doorstroming door de radiatoren.
	- **–** Neem contact op met uw installateur!

## Uitsluitend bijverwarming

### **ALLEEN BIJVERWARMING**

Als het u niet lukt om de storing te verhelpen en de woning niet kunt verwarmen, kunt u de warmtepomp nog steeds laten draaien in de noodstand - of stand "Alleen bijverw" terwijl u wacht op hulp. Stand "Alleen bijverw" betekent dat de warmtepomp uitsluitend de elektrische bijverwarming gebruikt om de woning te verwarmen.

### **De warmtepomp op de bijverwarmingsstand instellen**

- 1. Ga naar menu 4.1 "Bedrijfsstand".
- 2. Selecteer "Alleen bijverw".

### **Noodstand**

U kunt de noodstand activeren als de S1155PC/S1255PC draait én als deze is uitgeschakeld.

Voor uitschakelen, herstarten of activeren van de noodstand: druk op de aan/uit-knop en houd die gedurende 2 seconden ingedrukt. Er wordt dan een menu weergegeven met verschillende opties.

Om de noodstand te activeren als S1155PC/S1255PC is uitgeschakeld: houd de aan/uit-knop ingedrukt gedurende 5 seconden. (Deactiveer de noodstand door één keer te drukken.)

## <span id="page-14-0"></span>Contactgegevens

### **AUSTRIA**

KNV Energietechnik GmbH Gahberggasse 11, 4861 Schörfling Tel: +43 (0)7662 8963-0 mail@knv.at knv.at

### **FINLAND**

NIBE Energy Systems Oy Juurakkotie 3, 01510 Vantaa Tel: +358 (0)9 274 6970 info@nibe.fi nibe.fi

### **GREAT BRITAIN**

NIBE Energy Systems Ltd 3C Broom Business Park, Bridge Way, S41 9QG Chesterfield Tel: +44 (0)330 311 2201 info@nibe.co.uk nibe.co.uk

### **POLAND**

NIBE-BIAWAR Sp. z o.o. Al. Jana Pawla II 57, 15-703 Bialystok Tel: +48 (0)85 66 28 490 biawar.com.pl

### **SWITZERLAND**

NIBE Wärmetechnik c/o ait Schweiz AG Industriepark, CH-6246 Altishofen Tel. +41 (0)58 252 21 00 info@nibe.ch nibe.ch

### **CZECH REPUBLIC DENMARK**

Družstevní závody Dražice - strojírna s.r.o. Dražice 69, 29471 Benátky n. Jiz. Tel: +420 326 373 801 nibe@nibe.cz [nibe.cz](www.nibe.cz)

NIBE Energy Systems France SAS Zone industrielle RD 28 Rue du Pou du Ciel, 01600 Reyrieux Tél: 04 74 00 92 92 info@nibe.fr [nibe.fr](www.nibe.fr)

### **NETHERLANDS NORWAY**

NIBE Energietechniek B.V. Energieweg 31, 4906 CG Oosterhout Tel: +31 (0)168 47 77 22 info@nibenl.nl [nibenl.nl](www.nibenl.nl)

EVAN bld. 8, Yuliusa Fuchika str. 603024 Nizhny Novgorod Tel: +7 831 288 85 55 info@evan.ru [nibe-evan.ru](http://www.nibe-evan.ru)

Vølund Varmeteknik A/S Industrivej Nord 7B, 7400 Herning Tel: +45 97 17 20 33 info@volundvt.dk [volundvt.dk](www.volundvt.dk)

### **FRANCE GERMANY**

NIBE Systemtechnik GmbH Am Reiherpfahl 3, 29223 Celle Tel: +49 (0)5141 75 46 -0 info@nibe.de [nibe.de](www.nibe.de)

ABK-Qviller AS Brobekkveien 80, 0582 Oslo Tel: (+47) 23 17 05 20 post@abkqviller.no [nibe.no](www.nibe.no)

### **RUSSIA SWEDEN**

NIBE Energy Systems Box 14 Hannabadsvägen 5, 285 21 Markaryd Tel: +46 (0)433-27 3000 info@nibe.se [nibe.se](https://www.nibe.se)

Voor landen die niet in deze lijst staan, kunt u contact opnemen met NIBE Sweden of kunt u kijken op nibe.eu voor meer informatie.

NIBE Energy Systems Hannabadsvägen 5 Box 14 SE-285 21 Markaryd info@nibe.se [nibe.eu](https://www.nibe.eu)

Dit is een publicatie van NIBE Energy Systems. Alle productillustraties, feiten en specificaties zijn gebaseerd op informatie beschikbaar op het moment van goedkeuring van de publicatie.

NIBE Energy Systems behoudt zich het recht voor op feitelijke of zetfouten in deze publicatie.

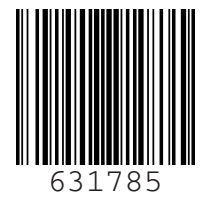

©2022 NIBE ENERGY SYSTEMS